## **Registering for examinations in FlexNow2**

You can now register for examinations using FlexNow2. To do this, log in to pruefung uni[goettingen.de](http://www.uni-goettingen.de/de/sh/45574.html) or [eCampus](file://winfs-all.top.gwdg.de/UWUB_InstitutDaten$/Uni_Anleitungen/Institut_SHK/dschule/ecampus.uni-goettingen.de) with your Username and click on the "Prüfungen an-/abmelden" [Register for exam/cancel registration] button.

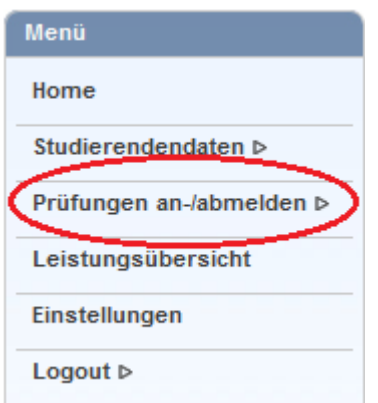

#### **Please note: You no longer need a TAN number to register for examinations!**

#### **Step 1: Select examination subject**

First select your study phase and the category of the relevant examination. All modules in that category are then displayed. Click on the appropriate examination to see the available examination dates.

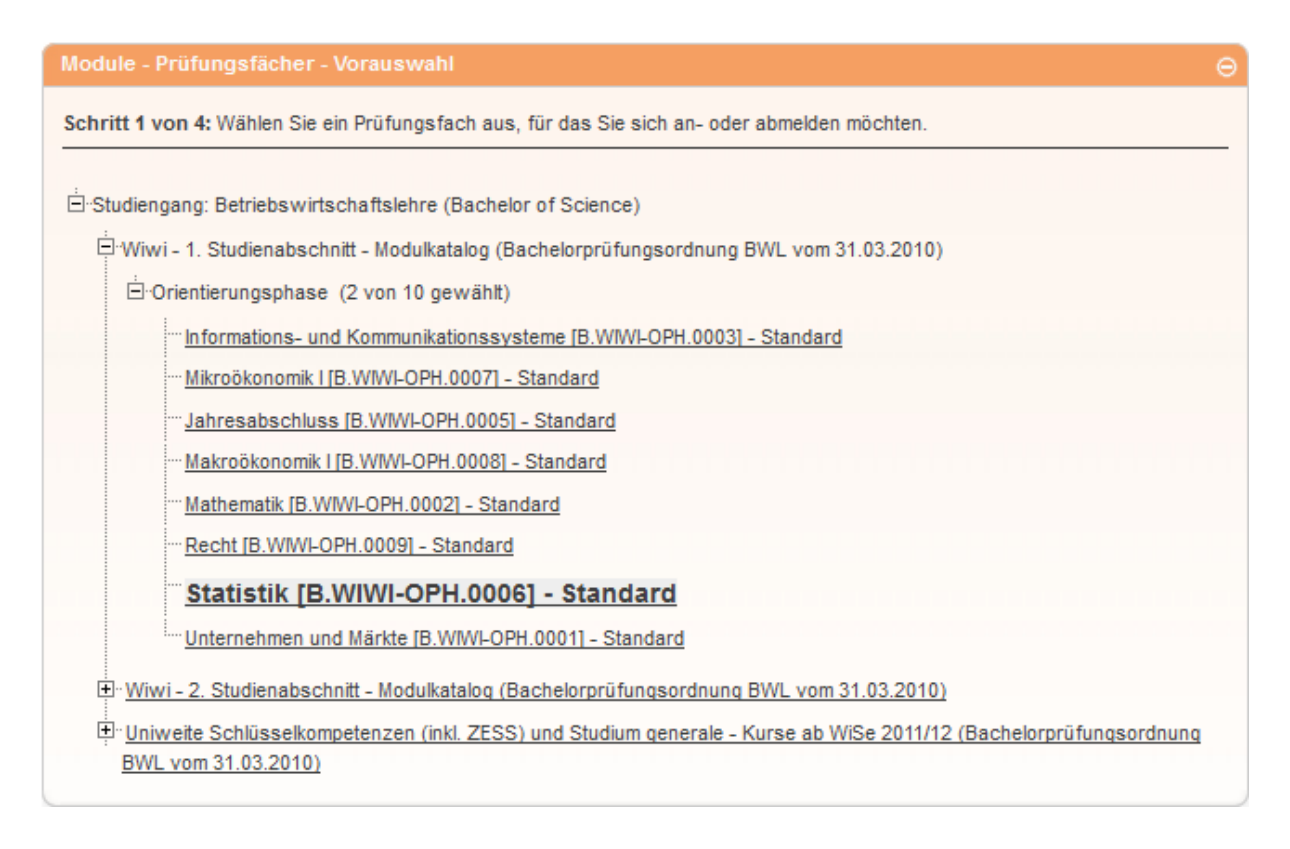

### **Step 2: Place enrolment in the "Prüfungskorb" [Examination basket].**

If there is an examination for which you can register in relation to the selected module, this is displayed under Step 2. If there is no examination, the following message appears: "Für Ihre Auswahl sind zur Zeit keine Prüfungen verfügbar." [Currently no examinations available for your selection.]

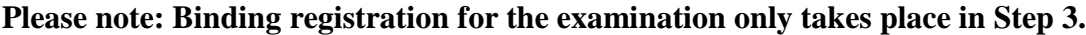

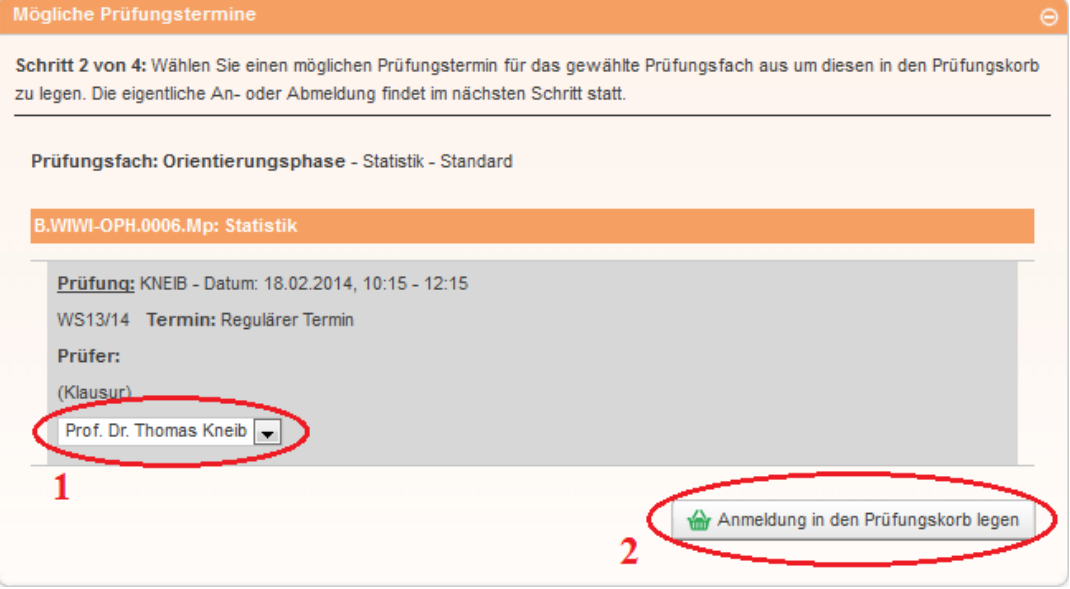

- 1. Where relevant select the appropriate examiner (only when more than one available for selection).
- 2. Now place the examination date in the "Prüfungskorb" [Examination basket] by clicking on the "Anmeldung in den Prüfungskorb legen" [Place registration in the Examination basket] button.

All the details of the examination date can be double-checked in the "Prüfungskorb" [Examination basket]. You can remove examinations from the "Prüfungskorb" [Examination basket] using the "Stornieren" [Cancel] button.

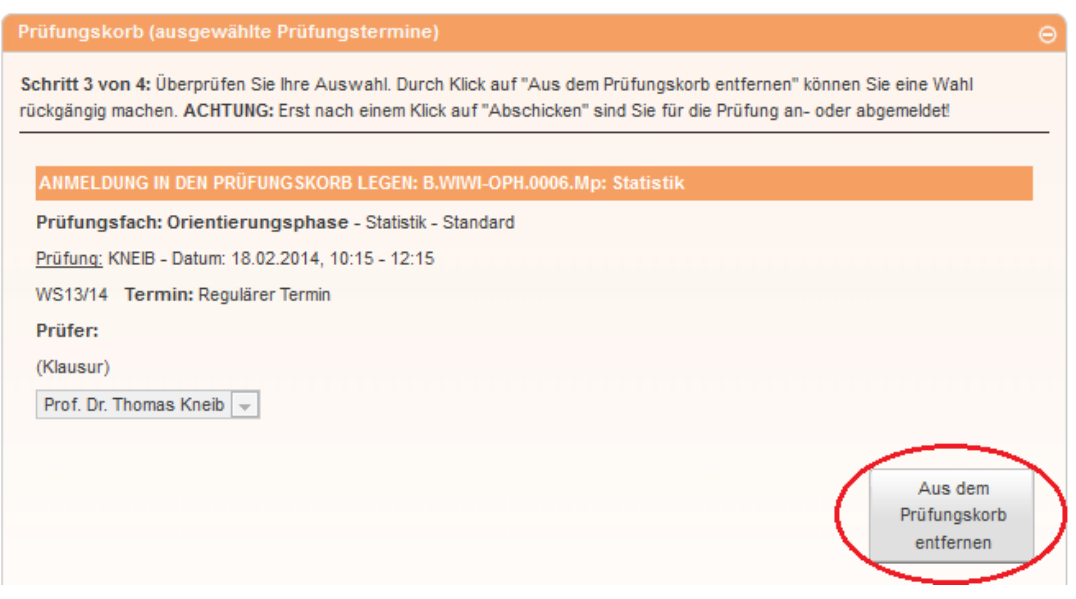

### **Step 3: Complete exam registration**

To complete the binding registration for the relevant examination, book the examination date in the "Prüfungskorb" [Examination basket] by clicking on the "Abschicken" [Submit] button.

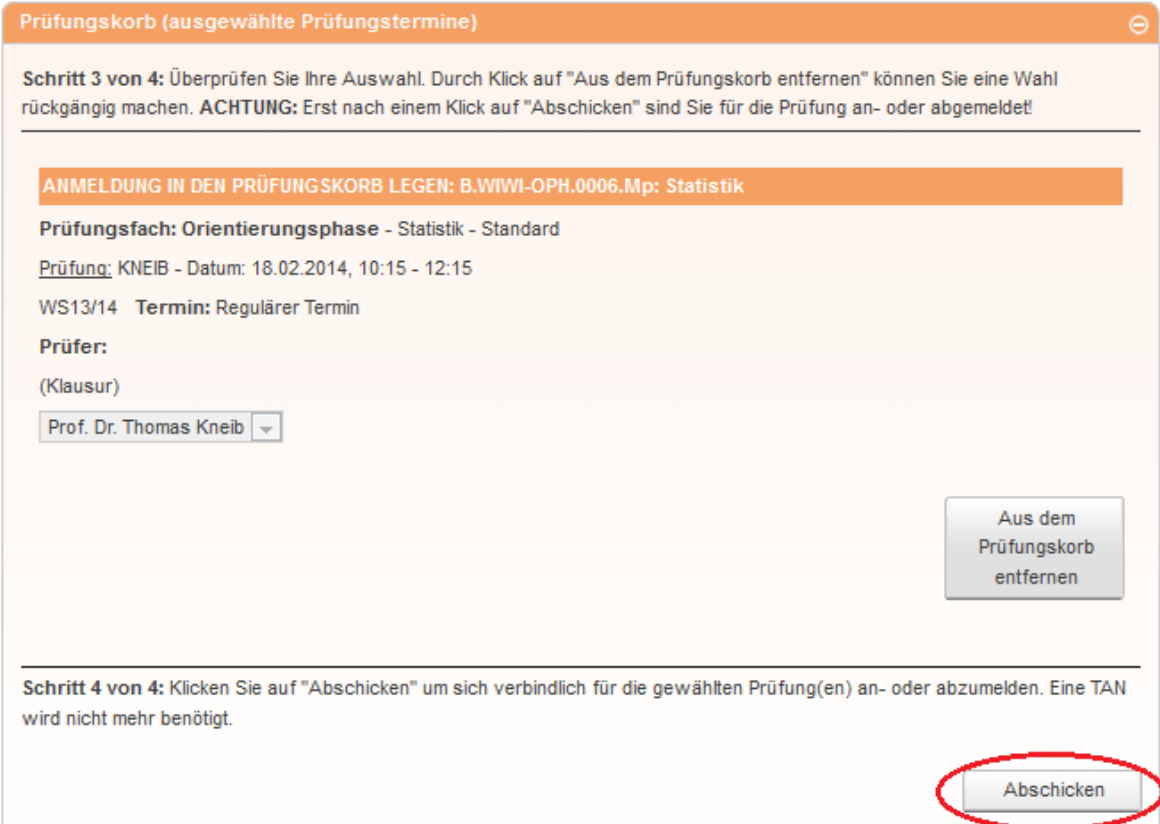

On successful registration the following message appears:

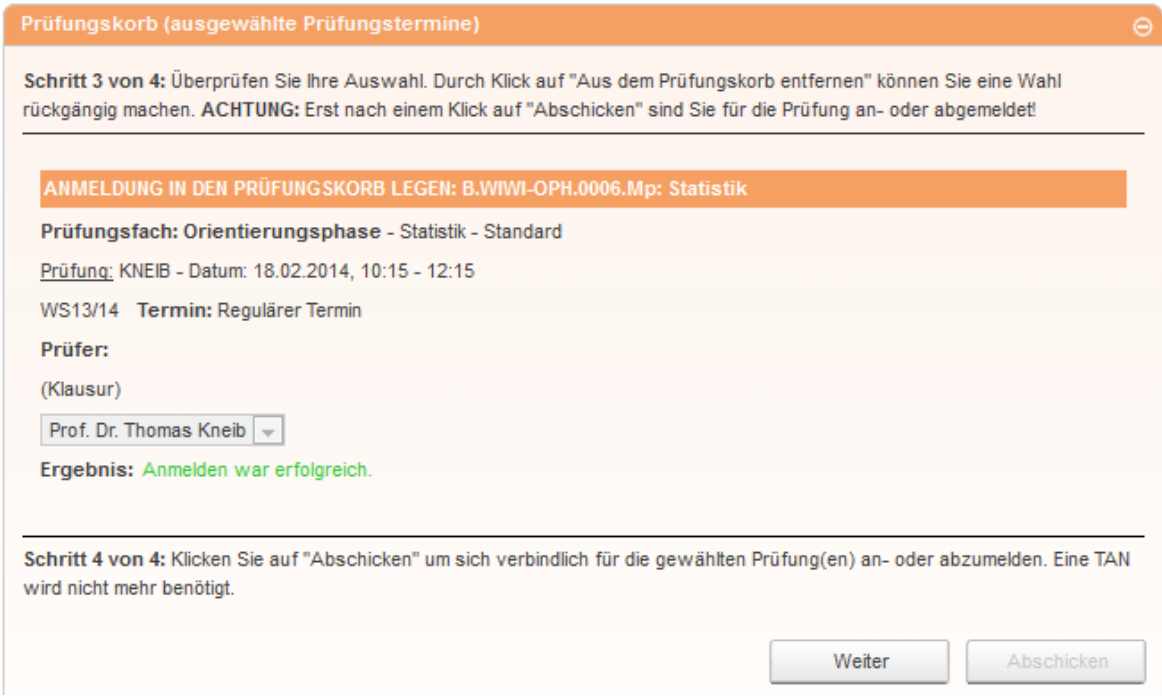

Clicking on "Weiter" [Next] will take you back to the module page.

### **Cancel registration**

To cancel a registration for an examination, take the same steps as to register.

#### **Tips: How can I see if I am registered for the examination?**

You can check which examinations you are registered for and the examination results under "Studierendendaten" [Student data]. To do this, first select the appropriate degree programme and then click on "Allg. Daten und Prüfungen laden" [Load general data and examinations].

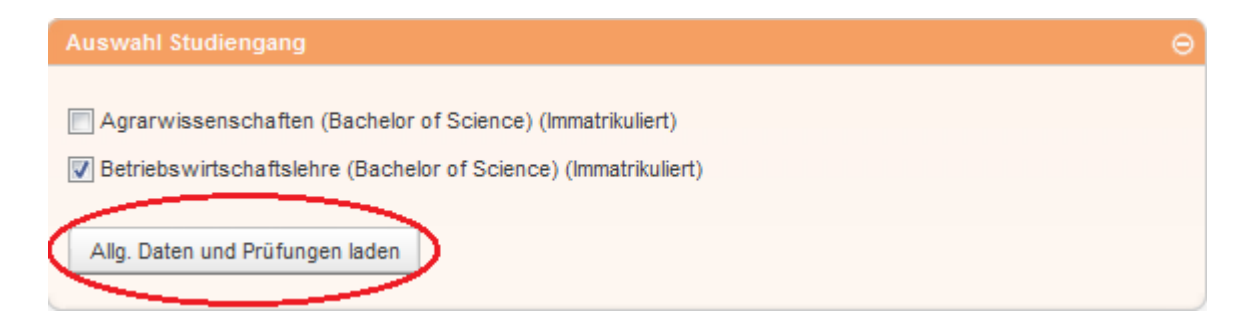

Then go to "Prüfungen des aktuellen und vorangegangenen Semesters" [Current and last semester examinations] and select the degree programme for the relevant examination. This then displays all booked examination dates with a question mark ?

![](_page_3_Figure_6.jpeg)

## **Deadlines for registering and cancelling registrations**

You can find the deadlines for registering and cancelling registrations for examinations in the statistics portal [\(pruefungsverwaltung.uni-goettingen.de/statistikportal/\)](https://pruefungsverwaltung.uni-goettingen.de/statistikportal/) under "Prüfungen" [Examinations].

# **Identifying modules**

You can identify which modules allow you to register for the examination(s) of your course in the UniVZ course overview (*univz.uni-goettingen.de*/) on the events page under "Prüfungen / Module" [Examinations / modules].